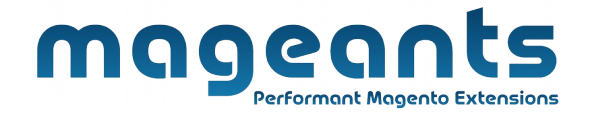

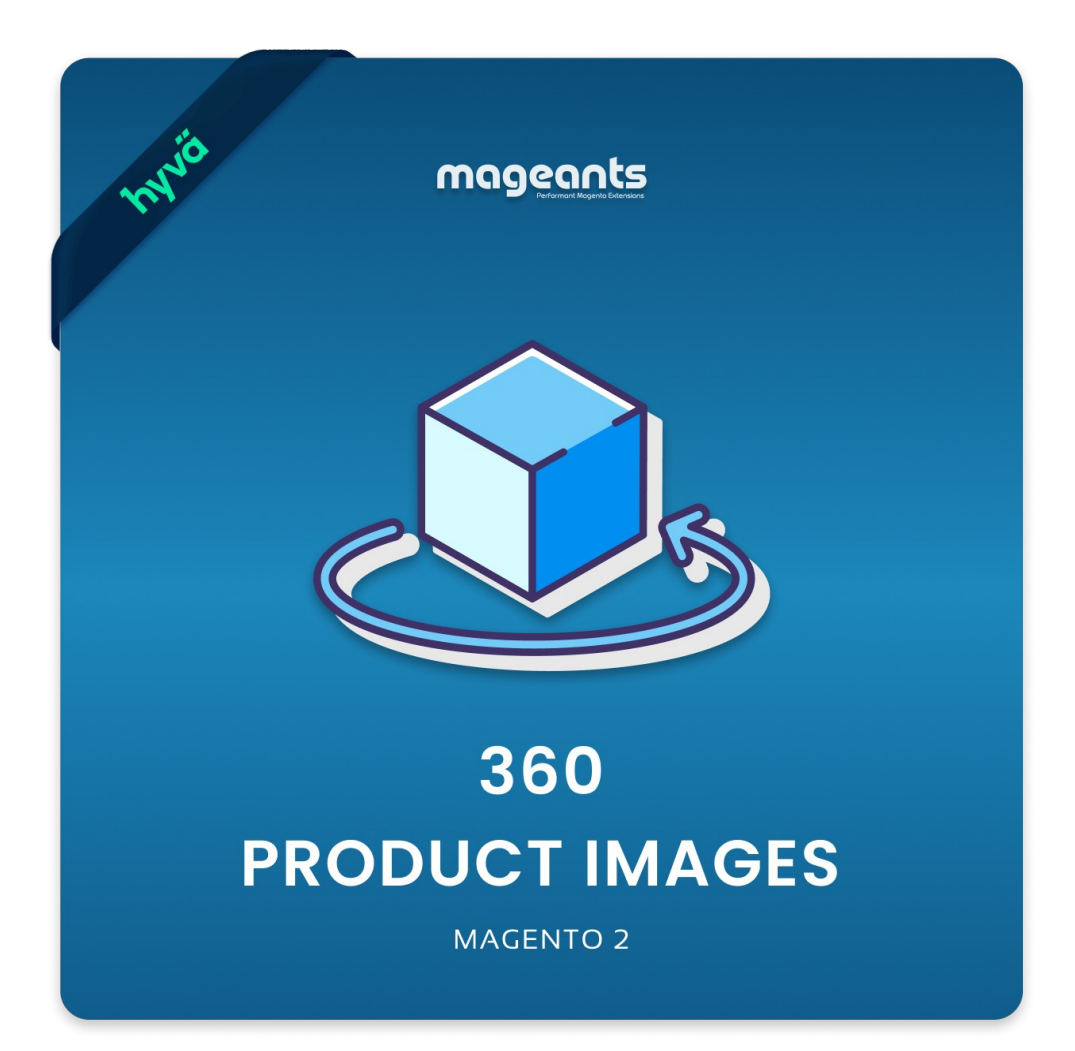

## **360 Product Images - Magento 2 USER MANUAL**

**Supported Version: 2.0, 2.1, 2.2, 2.3**

[www.mageants.com](http://www.mageants.com/) [support@mageants.com](mailto:support@mageants.com) 1

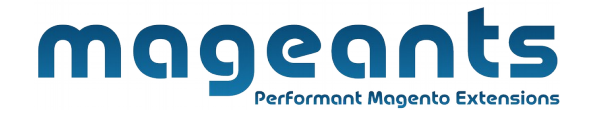

# **Table Of Content**

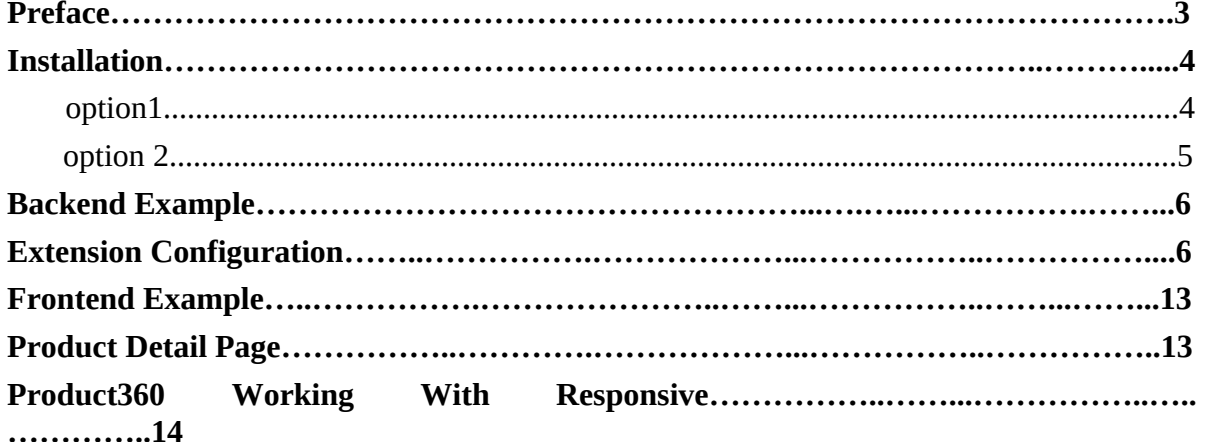

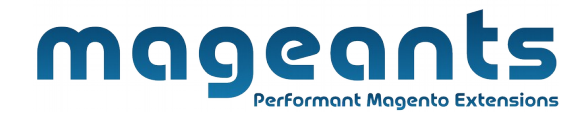

# <span id="page-2-0"></span>**Preface**

Mageants Product360 View is a extension for the store owners who wants to Show there products with 360 angel view. Visitor can see product with 360 angle and thats give more changes to sell product. This extension help visitor to view actual product without physical appearance of product.

- Enable / Disable module configurations
- Create separate 360 view for each product.
- Set height / width of fronted product360 view

 Full screen, Blur and ease animation effect and Product 360 view animation speed feature.

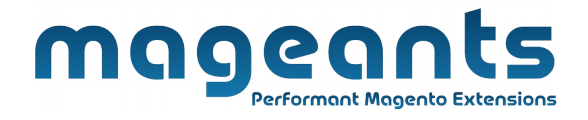

### <span id="page-3-0"></span>**Installation**

There are two ways of installing extension in magento2.

- Using COMMAND LINE.
- Manually Install extension.

**Option 1: Magento 2 install extension using COMMAND LINE**  (Recommended)

Follow below steps to install extension from the command line.

**Step 1:** Download the extension and unzip it.

- **Step 2:** Upload it to code directory in your magento installation's app directory If code directory does not exists then create.
- **Step 3:** Disable the cache under System -> Cache Management.
- **Step 4:** Enter the following at the command line: Php bin/magento setup:upgrade Php bin/magento setup:static-content:deploy
- **Step 5:** Once you complete above steps log out and log in back to the admin panel and switch to Stores -> Configuration -> Mageants  $\rightarrow$  Product360Image, the module will be displayed in the admin panel.

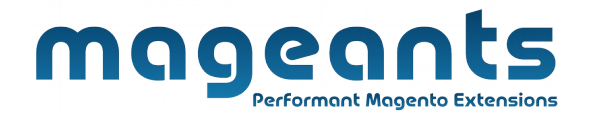

#### <span id="page-4-0"></span>**Option 2: Magento 2 install extension manually**

**Step 1:** Download the extension and unzip it.

- **Step 2:** Upload it to code directory in your magento installation's app directory If code directory does not exists then create.
- **Step 3:** Disable the cache under System -> Cache Management Edit app/etc/config.php file and add one line code: 'Mageants\_Product360Image' => 1
- **Step 4:** Disable the cache under System -> Cache Management
- **Step 5:** Once you complete above steps log out and log in back to the admin panel and switch to Stores -> Configuration -> Mageants  $\rightarrow$  Product360Image, the module will be displayed in the admin panel.

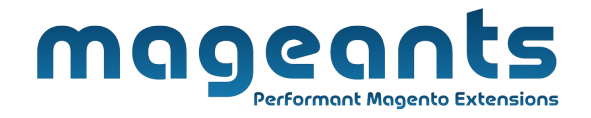

## <span id="page-5-0"></span>**Backend Example:**

After Installation of Extension login to magento admin panel to setconfiguration of the extension.

As per below screen shot you can set all the settings here.

### **Extension Configuration**

Store  $\rightarrow$  Configuration  $\rightarrow$  Mageants  $\rightarrow$  Product360 Images

You can enable / disable the Product360 View functionality.

You can set display parent product360 images when child product don't have product360 images for configurable product.

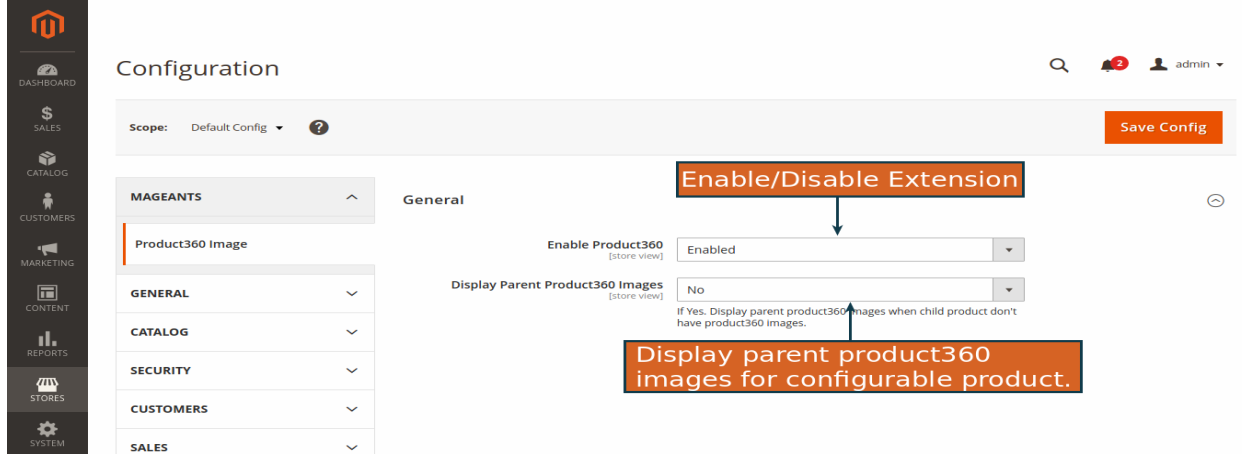

# **MAGGCCCCC** rformant Magento Extensions

To manage contact messages Please go to Catalog  $\rightarrow$  Grid (Action) →Product360 New/Edit/Delete there you can manage Product360 View. You can create,edit or delete Product360 View from here,

#### **Menu :**

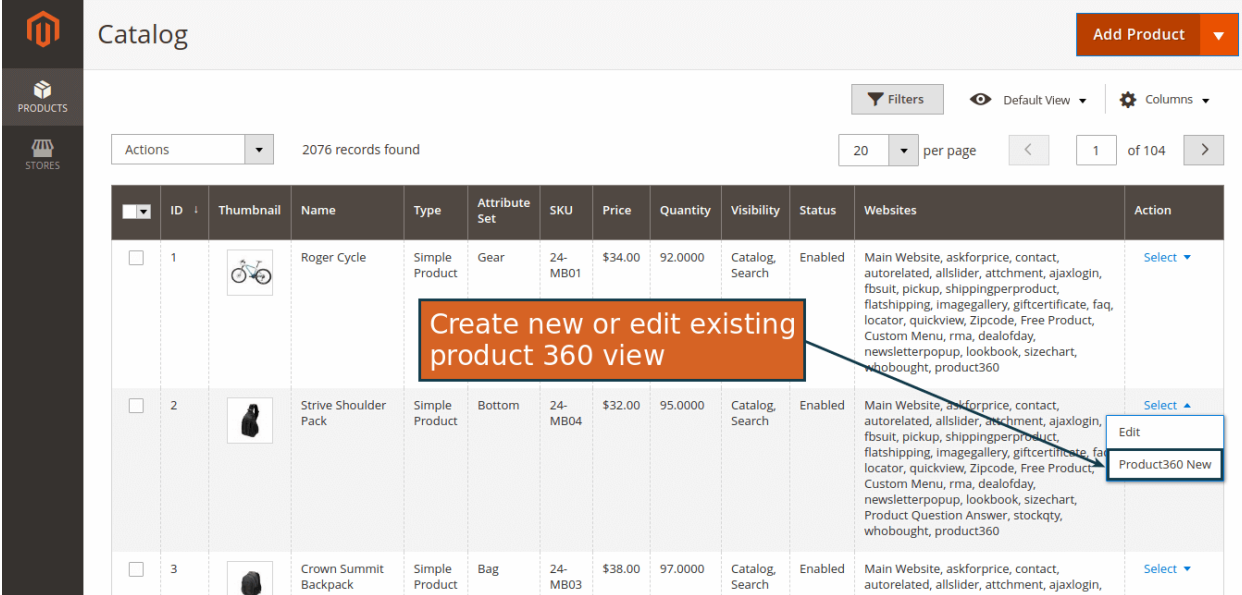

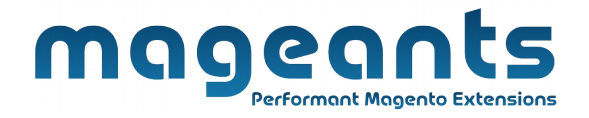

#### **PRODUCT360 VIEW CREATE / EDIT SCREEN :**

#### **General Tab :**

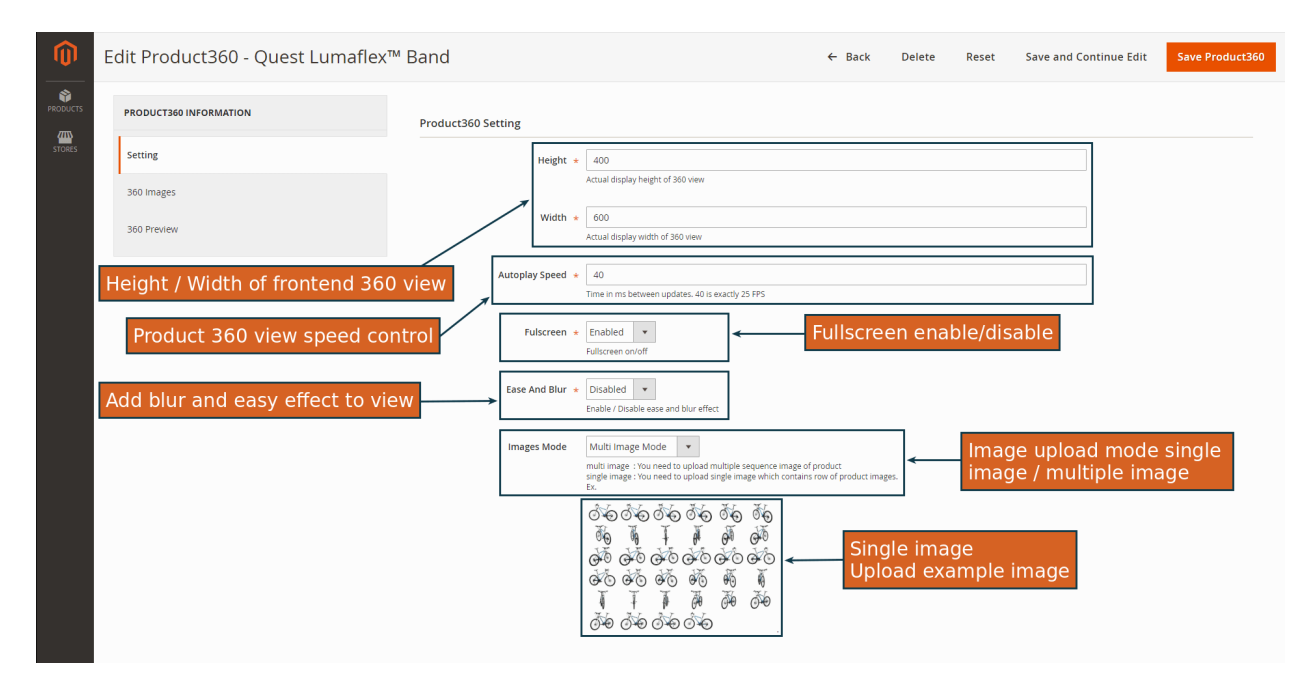

#### **360Image Tab :**

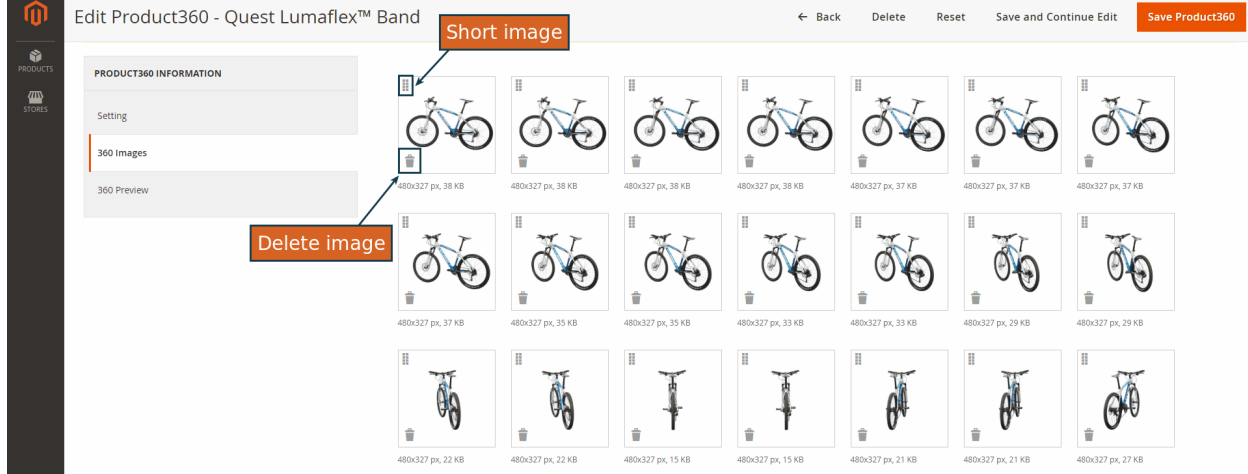

[www.mageants.com](http://www.mageants.com/) [support@mageants.com](mailto:support@mageants.com) 8

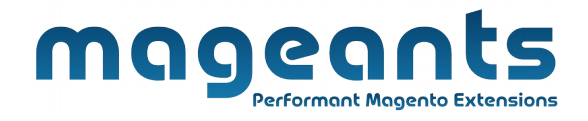

#### **Preview Tab :**

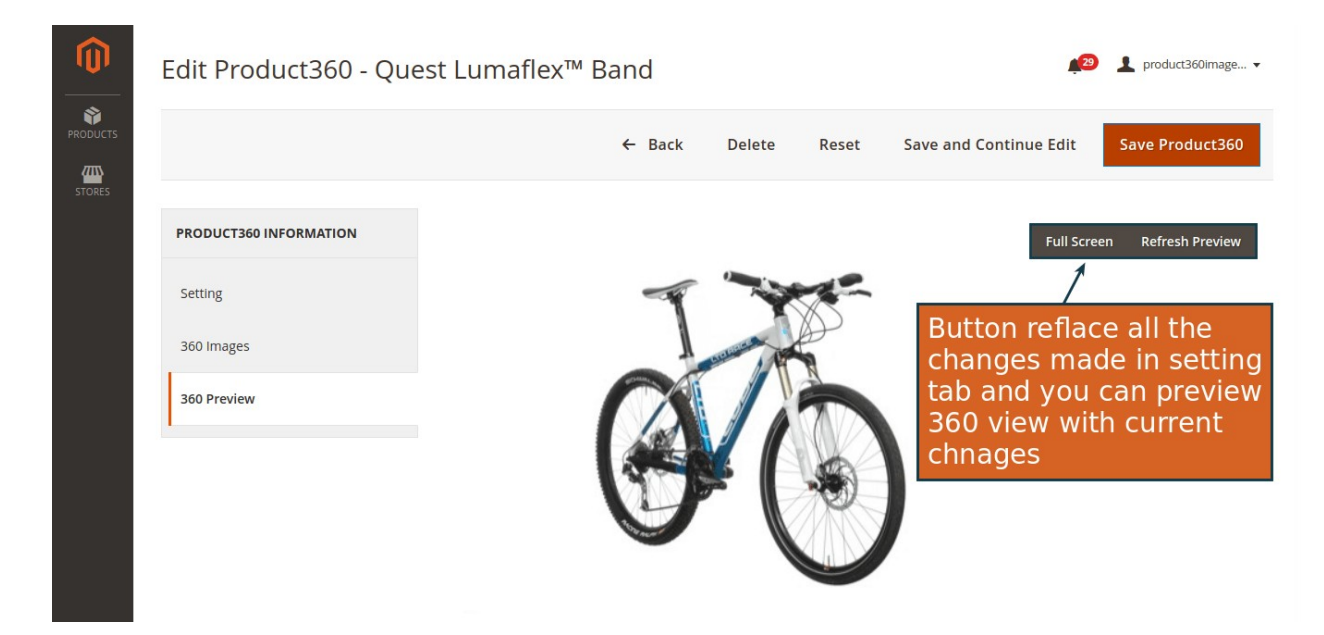

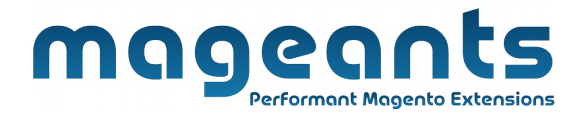

#### **Import Product360:**

To import multiple product360 at a time follow bellow steps

• Go to SYSTEM -> Import

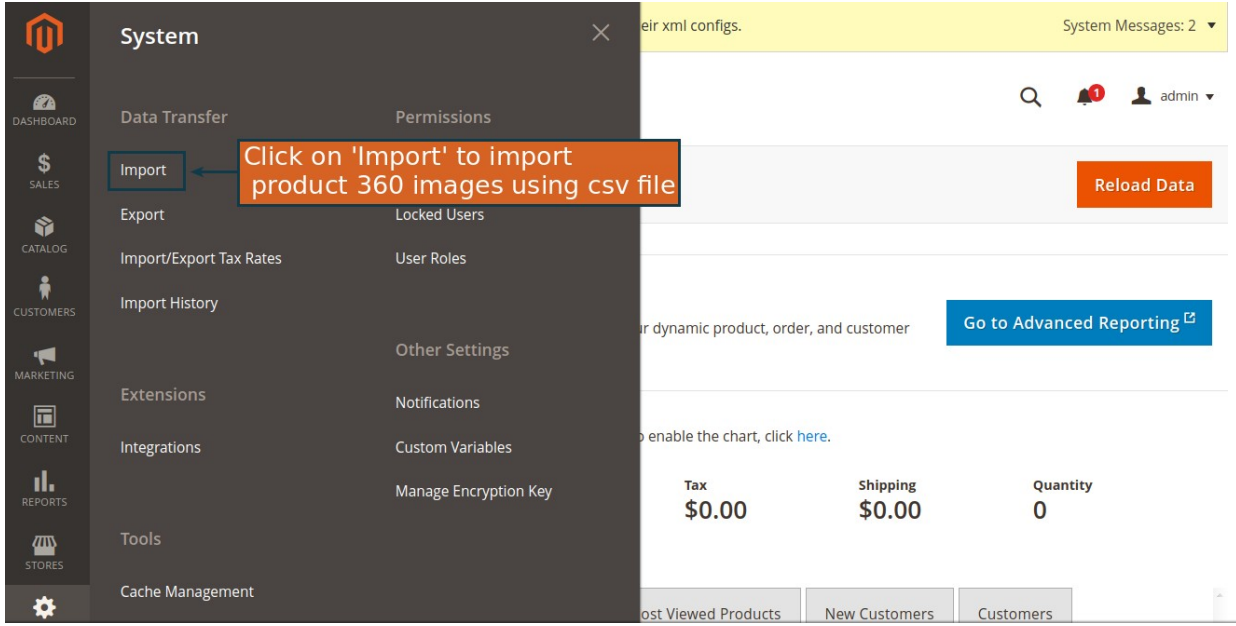

www.mageants.com support@mageants.com

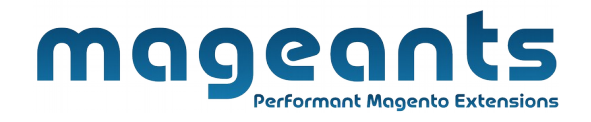

 Select 'Product 360 Images' from given options and Action which you want to perform (Add/Update/Delete/Replace).

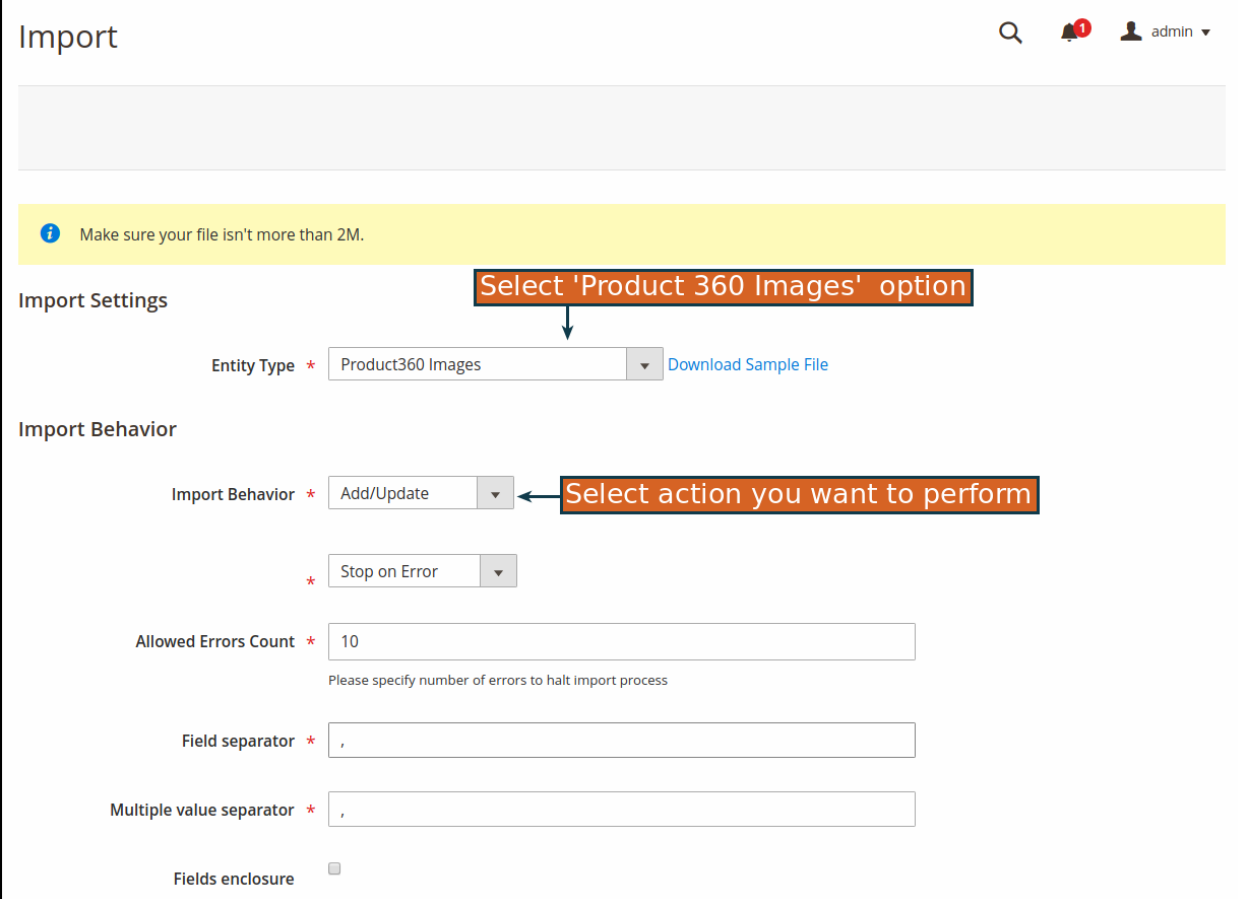

[11](http://www.mageants.com/)

www.mageants.com support@mageants.com

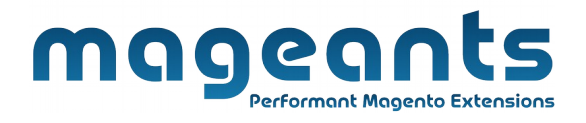

 Choose CSV file which contains 360 images information and click to 'Check Data', that will check CSV file data and will give 'Import' button.

Click 'Import' button to import your file.

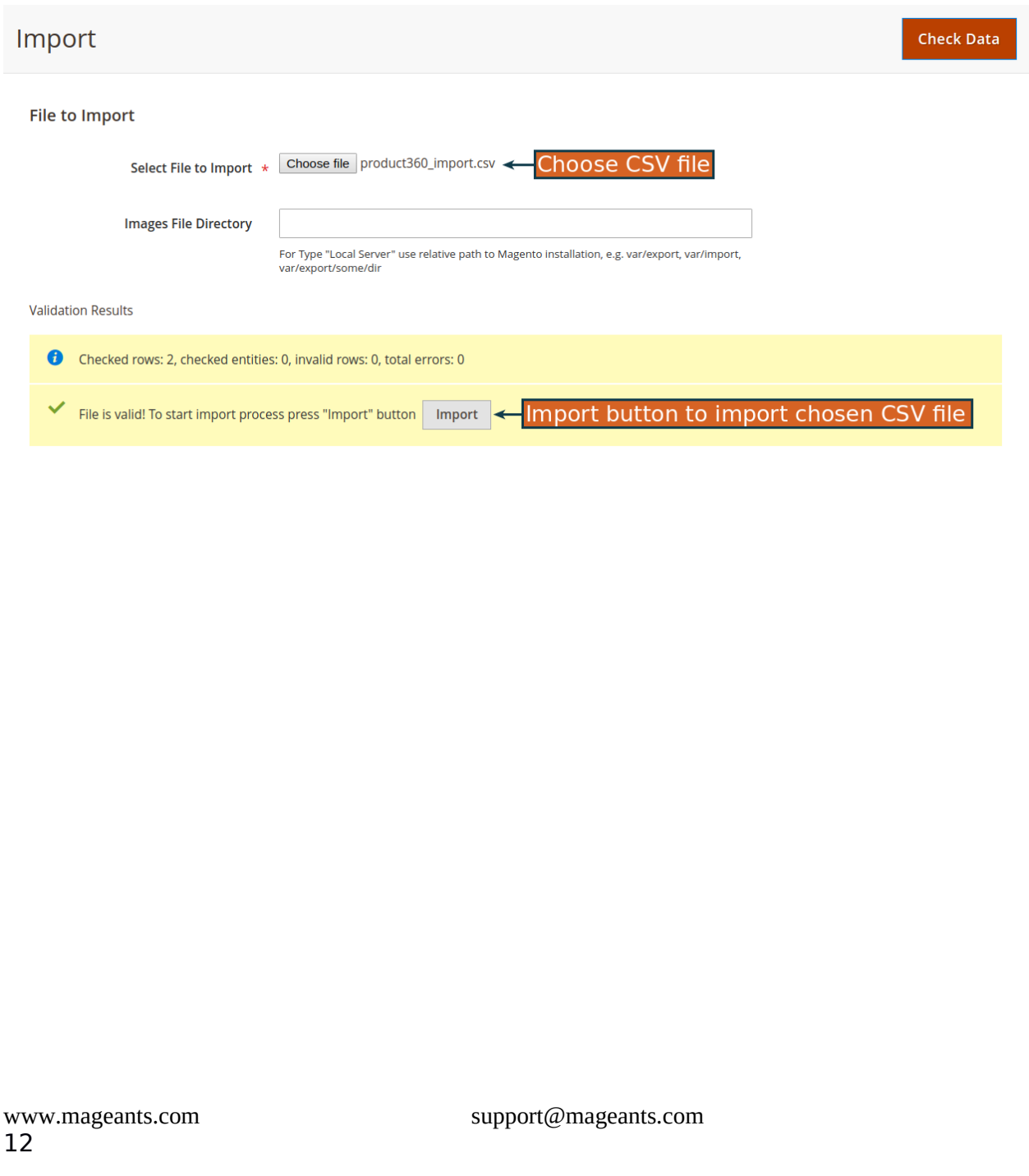

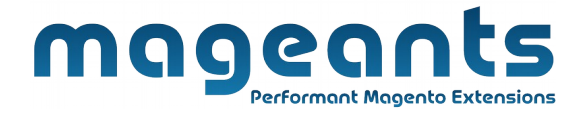

## **Front-end Example:**

#### **Product Detail Page :**

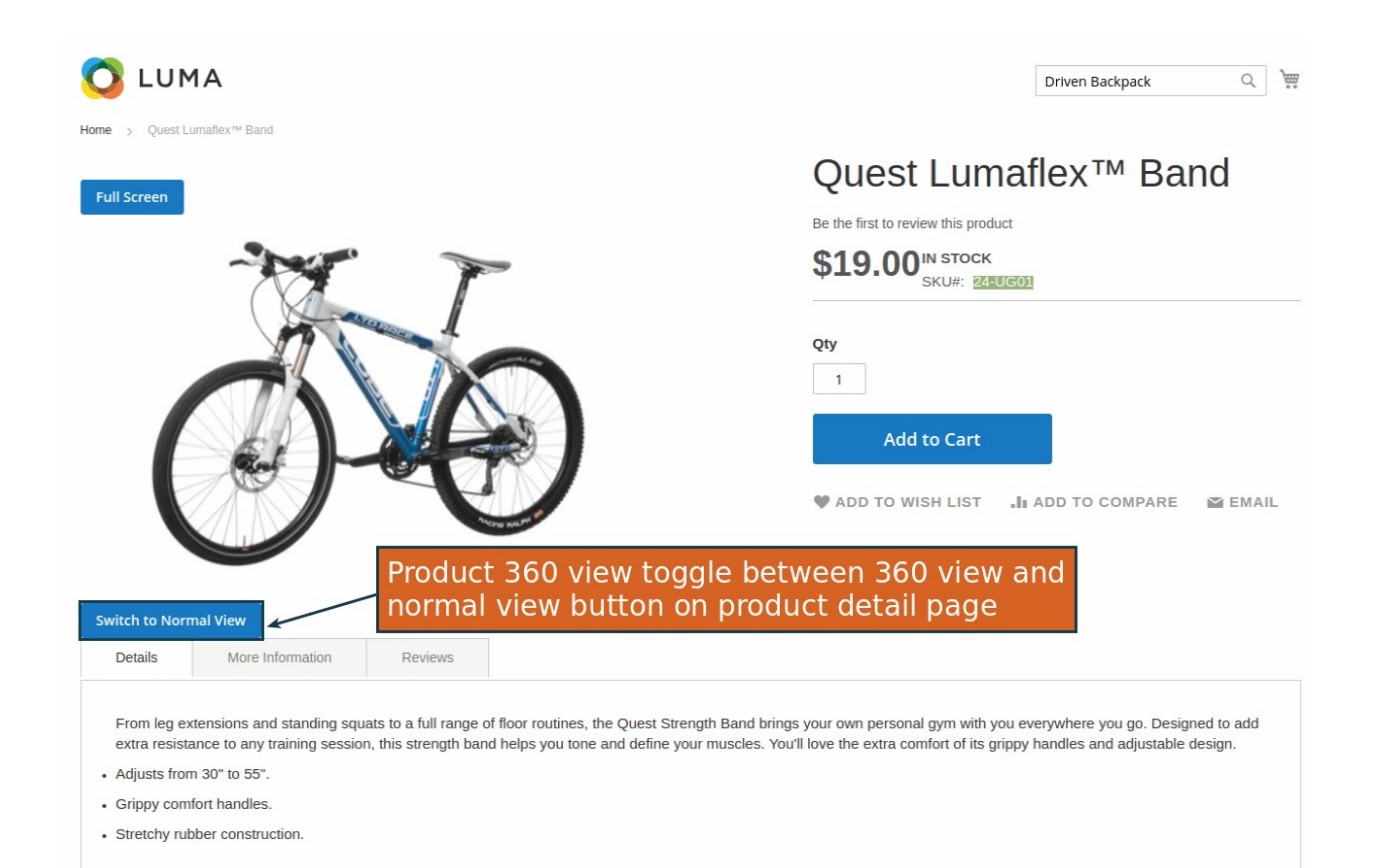

[13](http://www.mageants.com/)

www.mageants.com support@mageants.com

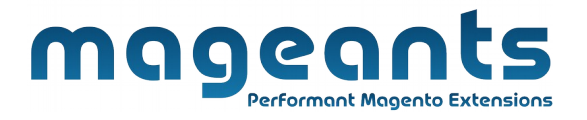

#### **Product 360 working with Responsive.**

#### Mobile view

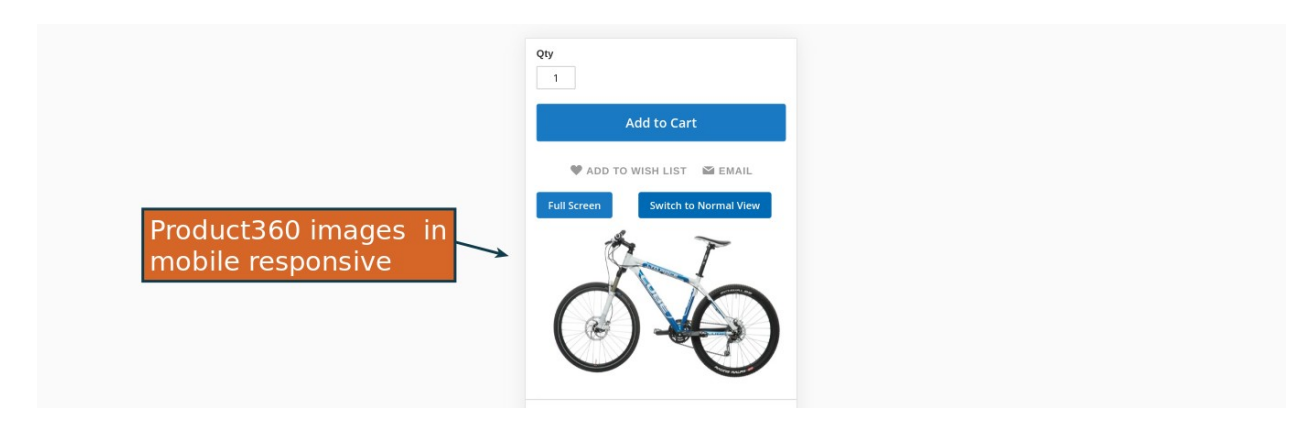

## Ipad view

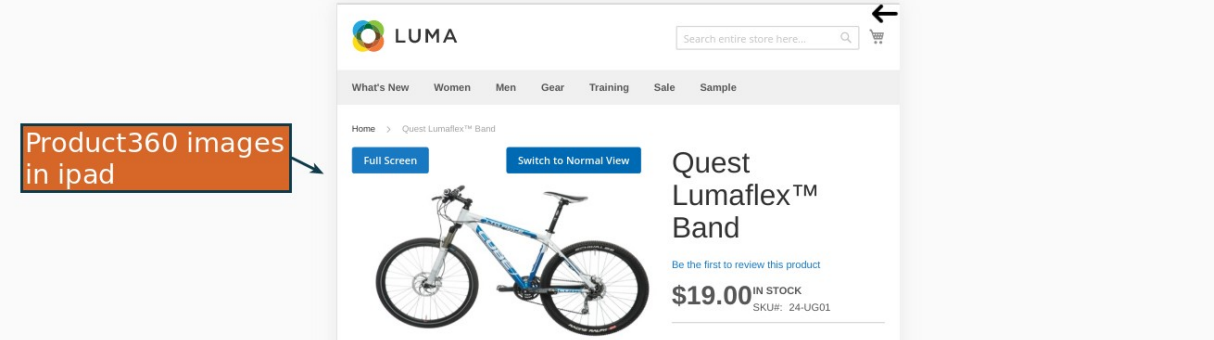

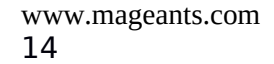

www.mageants.com support@mageants.com

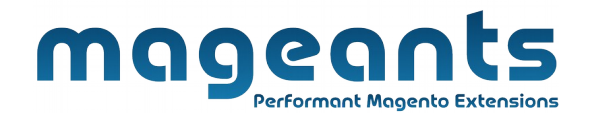

## **Thank you!**

Should you have any questions or feature suggestions, please contact us at: <http://mageants.com/contactus> Your feedback is absolutely welcome!

[15](http://www.mageants.com/)

www.mageants.com support@mageants.com